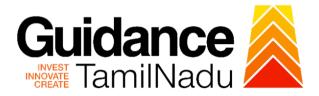

# TAMIL NADU SINGLE WINDOW PORTAL

# **APPLICANT MANUAL**

## **Provisional Registration of Boilers**

# **DIRECTORATE OF BOILERS**

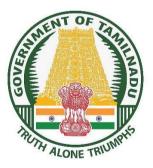

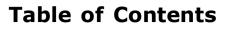

| 1.  | Home Page3                                              |
|-----|---------------------------------------------------------|
| 2.  | Registration4                                           |
| 3.  | Mobile Number / Email ID – 2-Step Verification Process6 |
| 4.  | Login9                                                  |
| 5.  | Dashboard Overview10                                    |
| 6.  | Combined Application Form (CAF)11                       |
| 7.  | Apply for Provisional Registration of Boiler14          |
| 8.  | Filling the Application From16                          |
| 9.  | Payment process20                                       |
| 10. | Track Your Application22                                |
| 11. | Query Clarification24                                   |
| 12. | Inspection Schedule28                                   |
| 13. | Application Processing31                                |

Guidance

 $\sim$ 

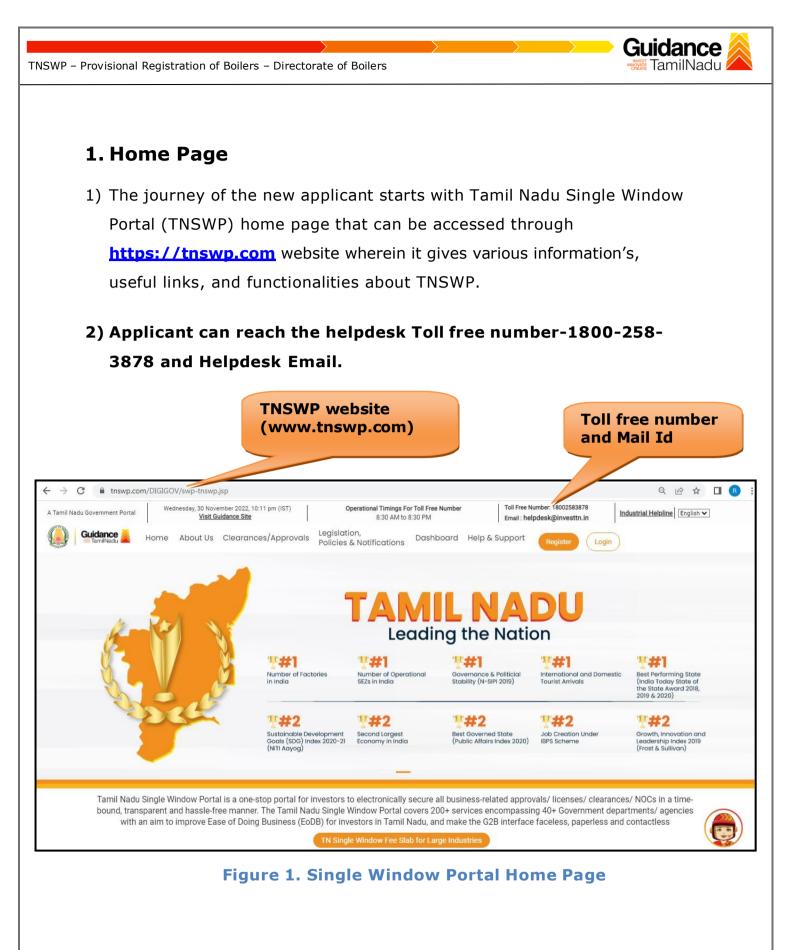

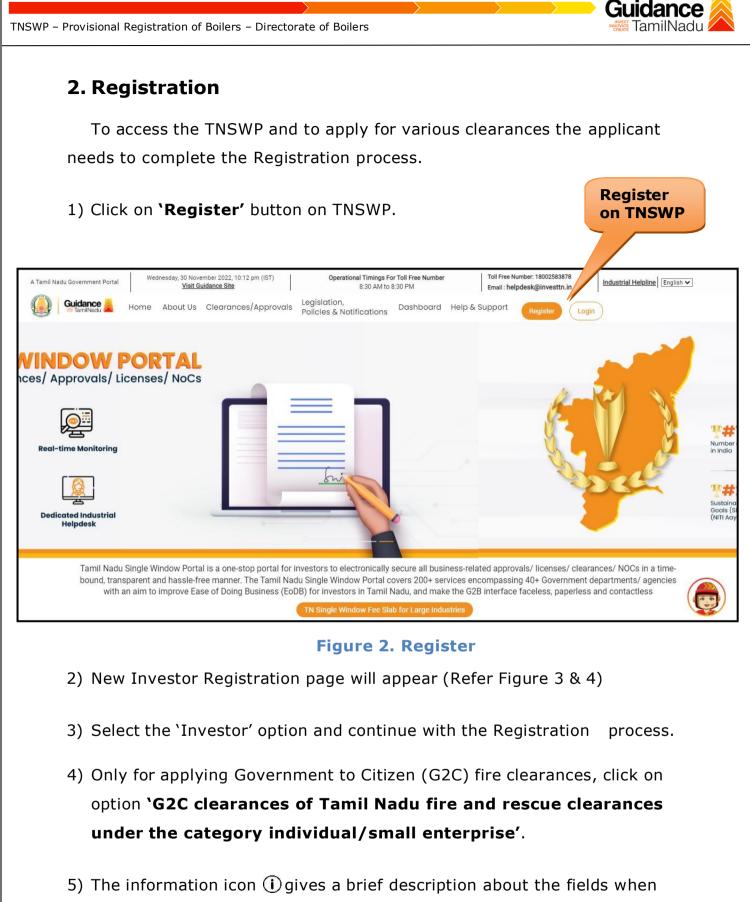

the applicant hovers the cursor on these icons.

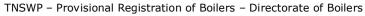

10.

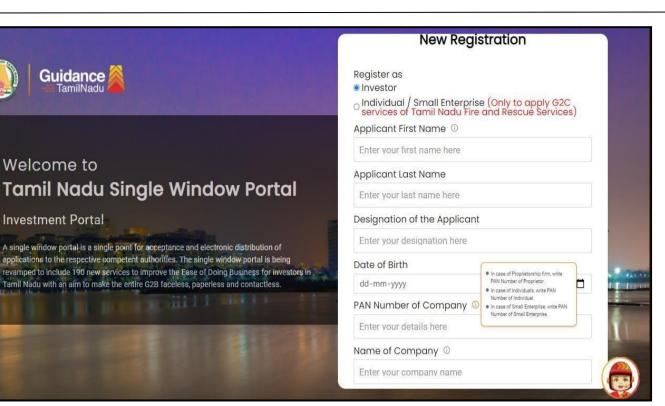

#### Figure 3. Registration Form

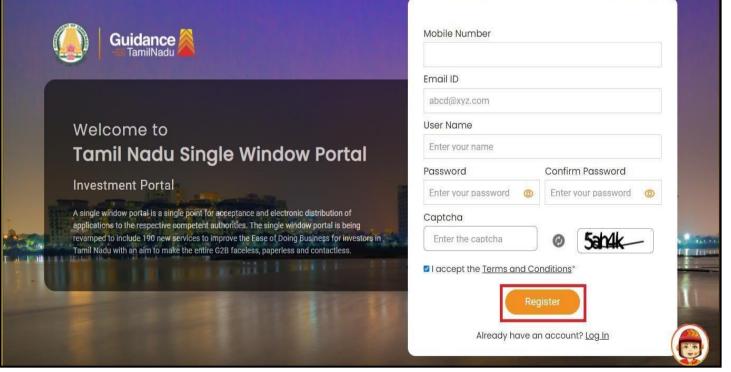

**Figure 4. Registration Form Submission** 

Page 5 of 32

Guidance

- 6) The Email ID would be the Username to login the TNSWP.
- Future communications would be sent to the registered mobile number and Email ID of the applicant.
- 8) Create a strong password and enter the Captcha code as shown.
- The applicant must read and accept the terms and conditions and click on 'Register' button.
- 3. Mobile Number / Email ID 2-Step Verification Process
- `2-Step Verification Process' screen will appear when the applicant clicks on `Register' button.
- **Mobile Number Verification** 
  - 1) For verifying the mobile number, the verification code will be sent to the given mobile number.
  - 2) Enter the verification code and click on the 'Verify' button.

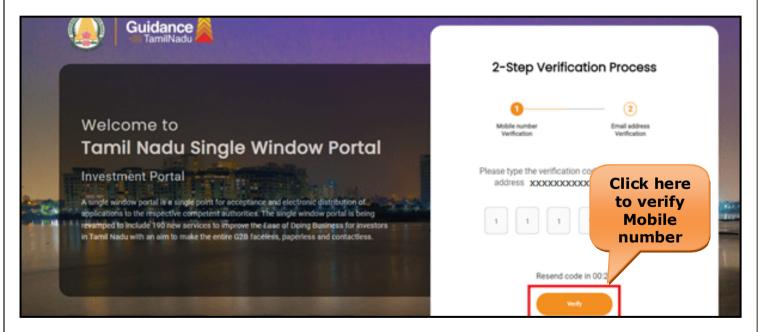

Figure 5. Mobile Number Verification

Page 6 of 32

Guidance

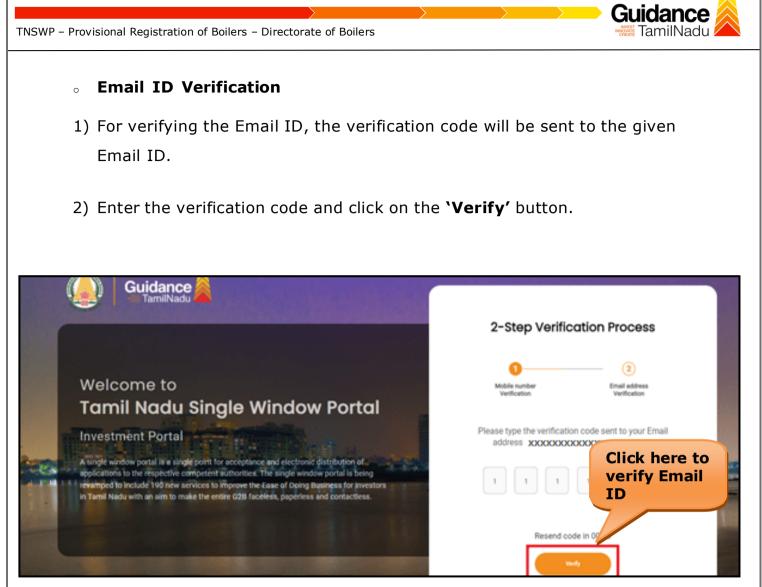

**Figure 1. Email ID Verification** 

- After completion of the 2-Step Verification process, registration confirmationmessage will pop-up stating as 'Your registration was successful' (Refer Figure 7).
- 4) Registration process is completed successfully.

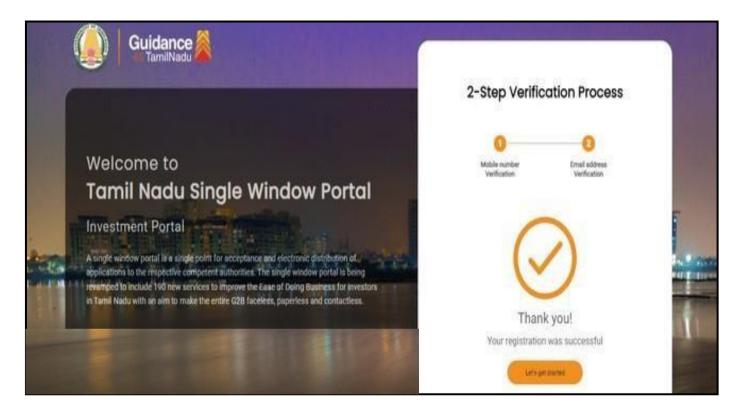

#### Figure 7. Registration Confirmation Pop-Up

Guidance

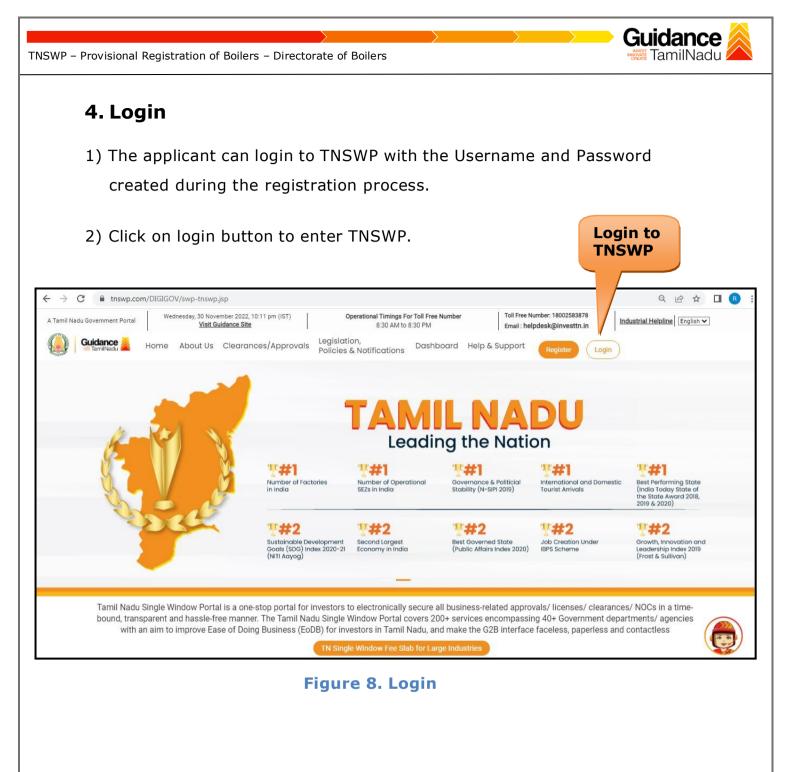

### 5. Dashboard Overview

- 1) When the Applicant logs into TNSWP, the dashboard overview page will appear.
- 2) Dashboard overview is Applicant-friendly interface for the Applicant's easy navigation and to access various functionalities such as Menu bar, Status whether the application is Approved, Pending, Rejected and Data at-a glance on a unified point.

|                                    |                                                       |                                      |                                     |                                     | 20 MS                              |
|------------------------------------|-------------------------------------------------------|--------------------------------------|-------------------------------------|-------------------------------------|------------------------------------|
| Dashboard Overview                 | Combined Application                                  | on Forms                             |                                     |                                     |                                    |
| Combined Application Form<br>(CAF) | MURALIDHARAN, Intere                                  | ested in Starting a New Inv          | vestment? Get Started               |                                     | New project                        |
| List of Clearances                 | SHINEV                                                | SAMPLE                               | PROJECT &                           | WINDFLOW                            | TWINKLE                            |
| Know Your Clearances (KYC)         | CAP ID: 108025<br>May 3, 2022 11:34:25 AM<br>Approved | Sep 28, 2021 12:18:57 PM<br>Approved | Sep 28, 2021 1:06:26 PM<br>Approved | Oct 4, 2021 11:58:15 AM<br>Approved | Oct 8, 2021 3:25:03 PM<br>Approved |
| Track your application             | Your Clearances Sta                                   | LUS Select Project/CAF               | нтү т)                              |                                     |                                    |
| Transaction                        | Pre-Establis                                          | shment                               | Pre-Operation                       | Post-Ope                            | ration                             |
| Digilocker                         | □ <sup>1</sup><br>Applied                             | I Approved                           | O Pending                           | ⊗ 0<br>Rejected                     |                                    |
| Virtual Meeting                    | Clearance Name                                        | Department Name                      | Lying with Officer Last up          |                                     | nload consolidated list -          |

**Figure 9. Dashboard Overview** 

Guidance

TNSWP - Provisional Registration of Boilers - Directorate of Boilers

# 6. Combined Application Form (CAF)

- 1) Prior to applying for various clearances on TNSWP, the applicant must create a project by filling in the combined application form (CAF).
- 2) Click on Combined Application Form (CAF) from the menu bar on the left.
- 3) The details which are commonly required for applying various clearances are stored in Central Repository through CAF. So, whenever the applicant applies for various clearances for a specific project, the details stored in CAF gets auto populated in the application form which minimizes the time spent on entering the same details while filling multiple applications.
- 4) The Overview of the Combined Application Form (CAF) and the instructions to fill in the Combined Application Form (CAF) is mentioned in the below Figure.

5) Click on 'Continue' button to fill in the Combined Application Form.

| Guidance TamilNadu                 | Combined Application                                                                                                    |                                        | Ú.                                              |
|------------------------------------|----------------------------------------------------------------------------------------------------|----------------------------------------|-------------------------------------------------|
| Dashboard Overview                 | Form (CAF)                                                                                                    | Your combined o                        | application form                                |
| Combined Application Form<br>(CAF) | Combined Application Form (CAF)                                                                                                    | All CAF                                | ~                                               |
| List of Clearances                 | The Combined Application Form (CAF) is a common form that enables investors to apply<br>for multiple department's services available on the Tamil Nadu Single Window Portal<br>(TNSWP) without the need to fill the same information repitatively. CAF is a pre-requisite for<br>resulting for environment and a services and the same information repitatively. | SHINEV                                 | Mercy<br>CAF ID : 107600                        |
| Know Your Clearances (KYC)         | applying for any clearance on TNSWP.                                                                                                    | May 3, 2022 11:34:25<br>AM<br>Approved | Apr 13, 2022 1:10:23<br>PM<br>Payment<br>Failed |
| Track your application             | Instructions for filling the CAF:                                                                                                    |                                        | Pay now                                         |
| Transaction                        | <ul> <li>The CAF requires details related to applicant, enterprise, promoter (s), investment and finance,<br/>employment, manufacturing/service proposed to be undertaken and energy and water use.<br/>Kindly ensure availability of all these information prior to filling the CAF details</li> </ul>                                                          | VALLEY ČAF ID : 106903                 | TREASURE<br>CAF ID : 106738                     |
| Digilocker                         | <ul> <li>The following documents have to uploaded after filing the CAF details. Kindly ensure the<br/>availability of the same:</li> <li>Self certifications *</li> </ul>                                                                                                    | Mar 15, 2022 1:16:40<br>PM<br>Approved | Mar 8, 2022 11:52:11<br>AM<br>Approved          |
| Virtual Meeting                    | Workflow                                                                                                    | CAREWELL                               | DILIGENCE                                       |
| Appointments                       | Continue                                                                                                    | Mar 2, 2022 11:03:46<br>AM<br>Approved | Feb 24, 2022 11:30:08<br>AM<br>Approved         |

### Figure 10. Combined Application Form (CAF)

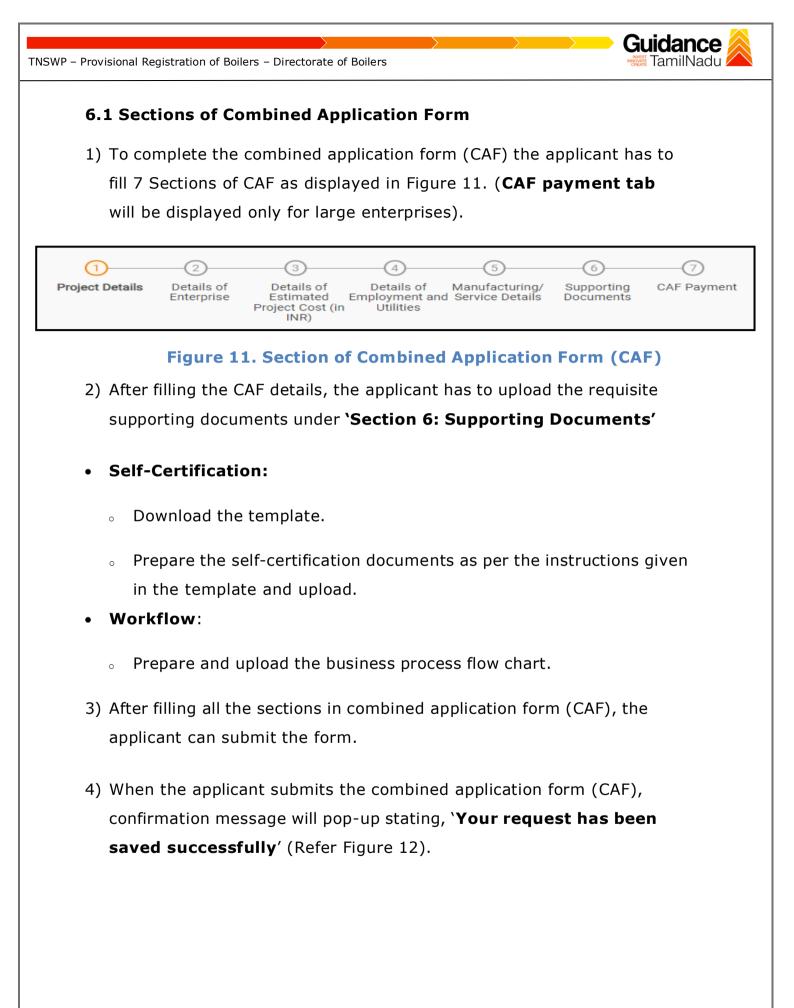

| NSWP – Provisional Registration of Boilers – Directorate of Boilers |                                                                                                    |     |  |  |  |  |
|---------------------------------------------------------------------|----------------------------------------------------------------------------------------------------|-----|--|--|--|--|
| 🕼 Guidance 😹                                                        |                                                                                                    | 309 |  |  |  |  |
| Combined Application Form     (CAF)                                 | 1 2 3 4 5 6 7<br>Project Details of Details of Details of Details of Details of Supporting CAF Payment and Manufacturing Documents Hillities                                                                                                    | Ļ r |  |  |  |  |
| List of Clearances                                                  | Information     tillties       Your CAF details have been<br>successfully saved. Kindly review the<br>CAF fees amount and make<br>applicable payment to submit the<br>CAF     CAF details have been<br>successfully saved. Kindly review the<br>CAF fees amount and make<br>applicable payment to submit the | Θ   |  |  |  |  |
| Know Your Clearances (KYC)                                          | Choose your preferred ree stab                                                                                                    |     |  |  |  |  |
| S Track your application                                            | Amount to be paid (in INR)                                                                                                    |     |  |  |  |  |
| Transaction                                                         | 500000 Calculate Fee                                                                                                    |     |  |  |  |  |

### Figure 12. Combined Application Form (CAF)- Confirmation Message

#### Note:

If the applicant belongs to large industry, single window fee would be applicable according to the investment in Plant & Machinery or Turnover amount. <u>Click here to access the Single Window Fee Slab</u>.

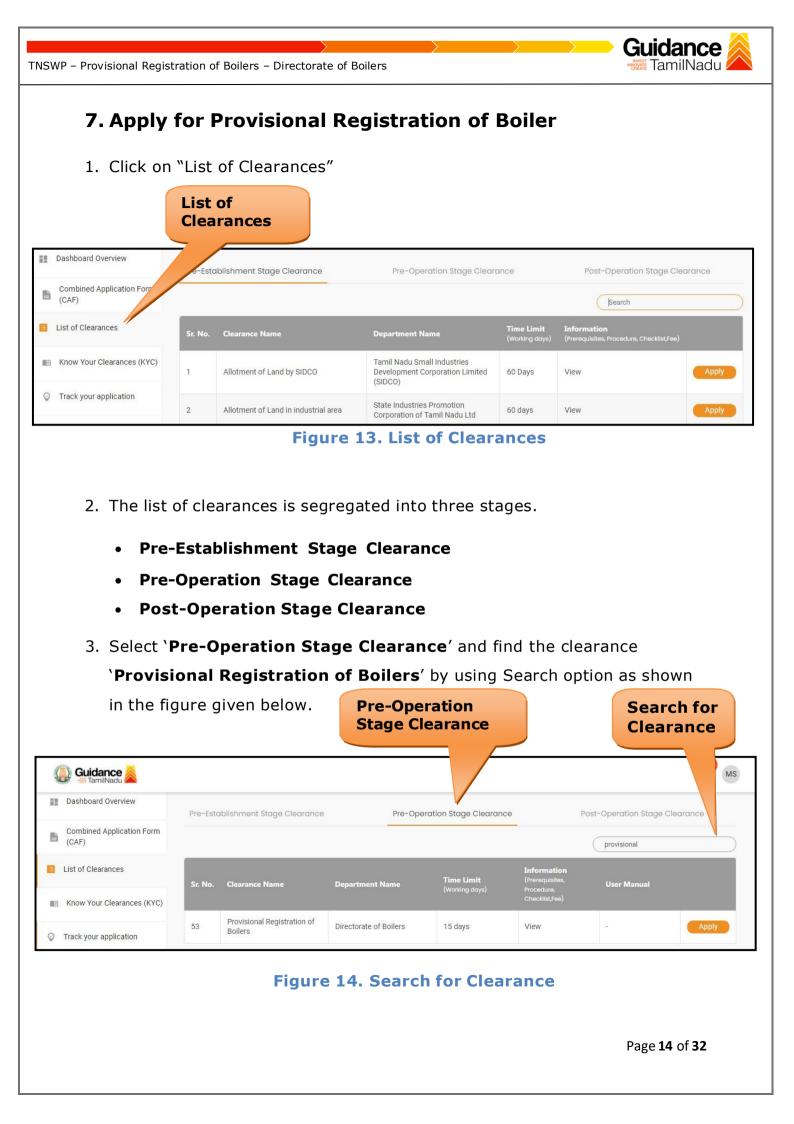

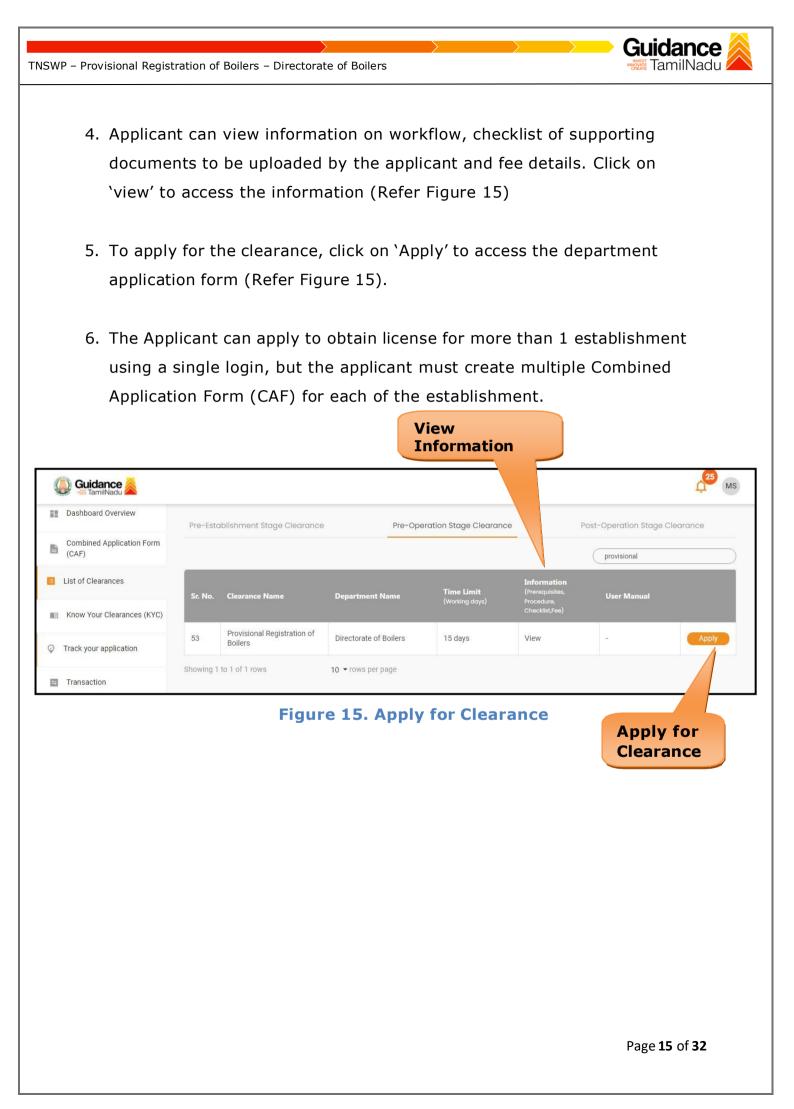

TNSWP - Provisional Registration of Boilers - Directorate of Boilers 8. Filling the Application Form 1. Applicants need to fill all the details under the following 3 sections to complete the application. A. Application Form Details **B. Document Checklist C.** Payment Details Document Application Form Payment Details Checklist Details **Figure 16. Three Sections of Application From B. Document Checklist** 1) The following supporting documents need to be uploaded by the applicant as per the notes given. 2) Maximum 10 MB Allowed (Only .DOC, .PDF, .XLS, .BMP, .GIF, .JPEG, .PNG, .PPTX, .DOCX, .XLSX, .ZIP, .KML are allowed). 3) In case of multiple documents, please upload them in zip format. 1. Form No. II or Form No. XVII 2. Form No. III 3. Form No. IIIA 4. Form No. IIIB 5. Form No. IIIC 6. Form No. IV or IV A 7. Main Assembly Drawing of Boiler 8. Feed Piping/Blow Down Piping Drawing of Boiler 9. Steam Pipeline Drawing Page 16 of 32

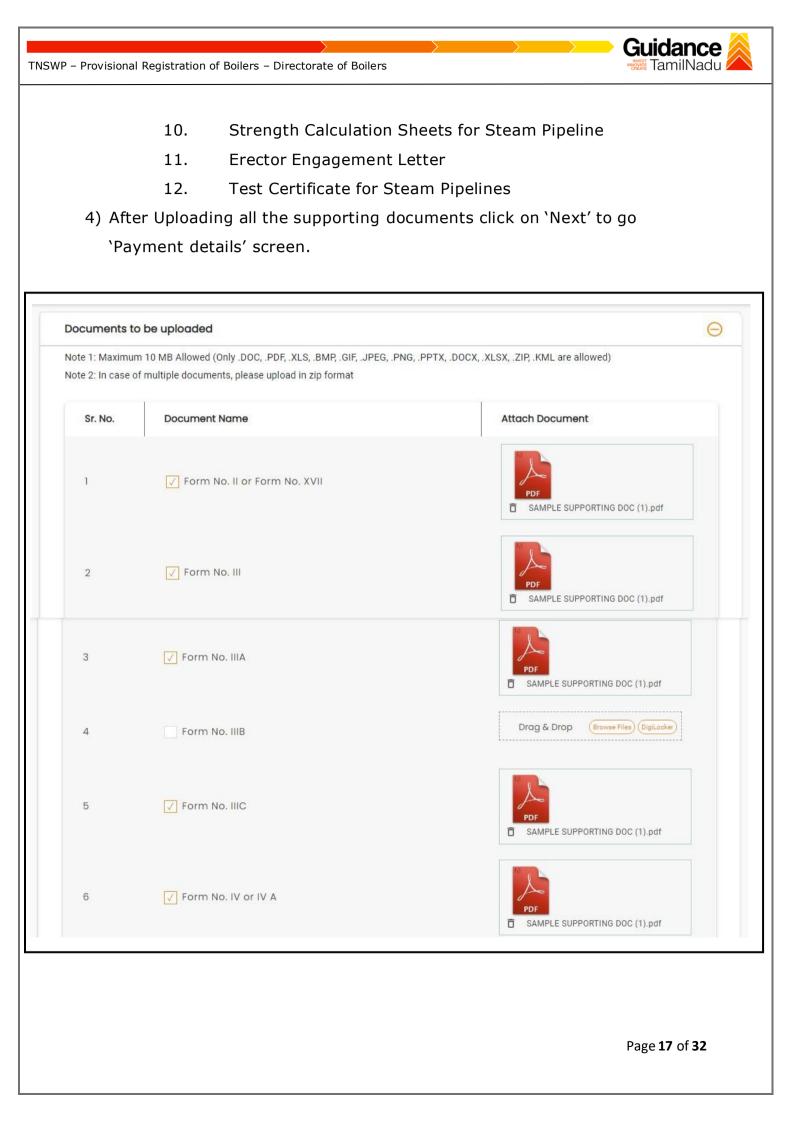

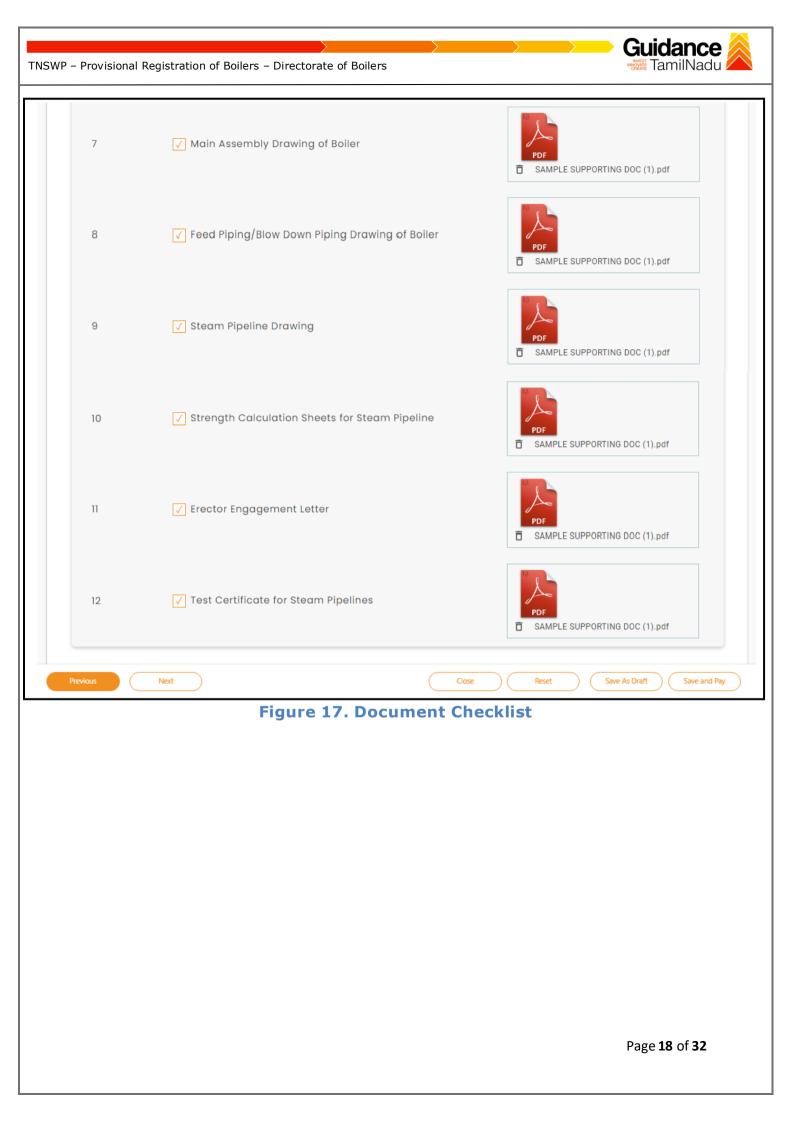

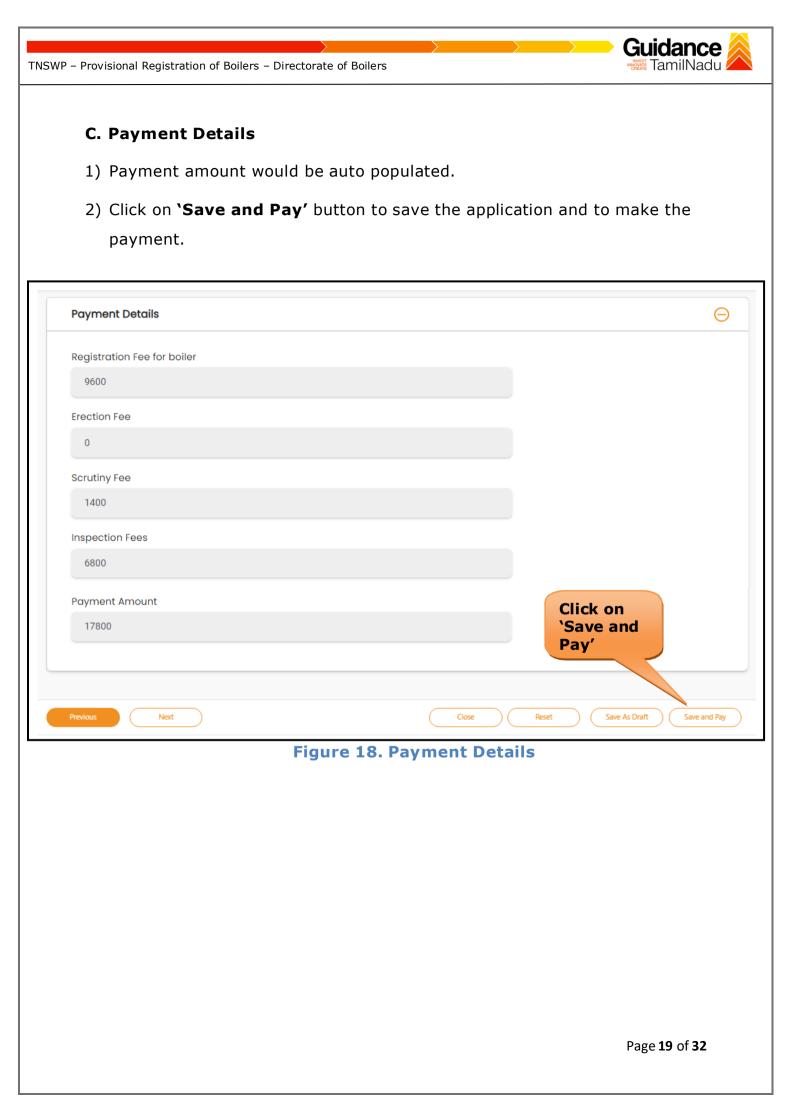

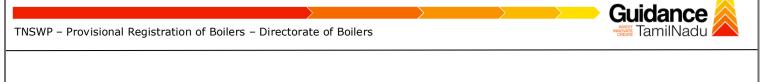

## 9. Payment Process

 After clicking on 'Save and Pay' button a unique 'Token Id' would begenerated with a pop-up message.

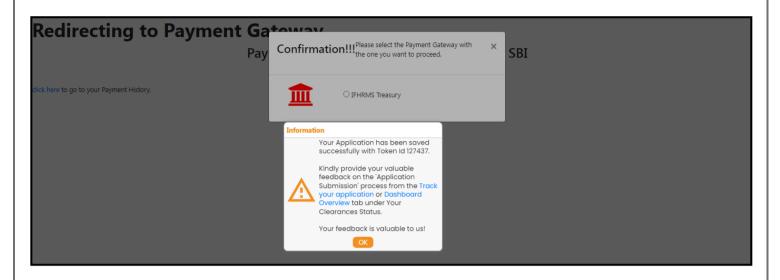

Figure 19. Token ID Generated

- The Applicant has the provision to make the payment by using "IFHRMS Treasury" Payment gateway.
- Click on 'Ok' button, IFHRMS Payment Gateway screen would appear, click on Radio button 'IFHRMS Treasury'.

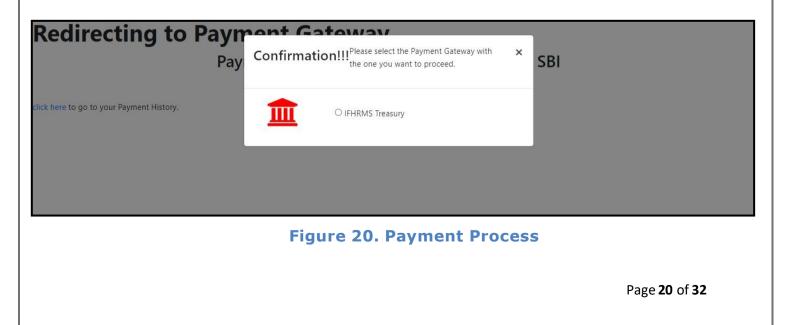

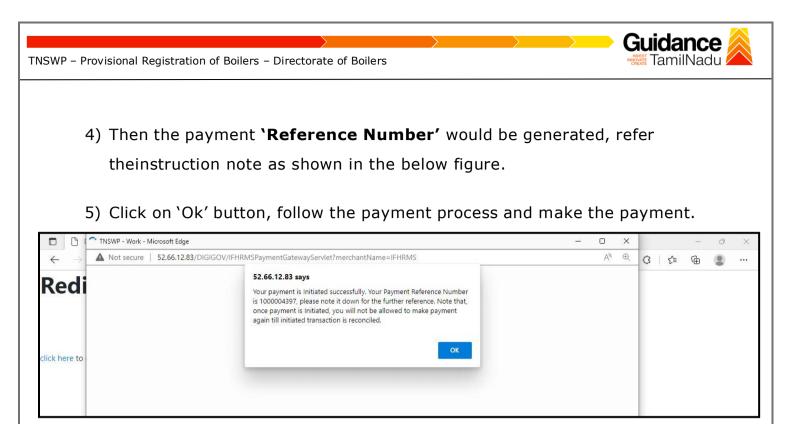

Figure 21. Payment Reference Number

6) After the applicant has completed the payment process, the application is submitted successfully to the Department for further processing. The applicant can view the status of the application under Track your application → Select the CAF from the Dropdown → All details

| Guidance 👗                         |          |                         |                                    |                           |                                           |                            |                  |                       |                 |                     |             | <b>453</b> ус              |
|------------------------------------|----------|-------------------------|------------------------------------|---------------------------|-------------------------------------------|----------------------------|------------------|-----------------------|-----------------|---------------------|-------------|----------------------------|
| Dashboard Overview                 | Trac     | ck your App             | olication Sele                     | ect Project/CAF           | 24Manufact1                               | *                          |                  |                       | Overvi          | ew                  | All Details |                            |
| Combined Application Form<br>(CAF) | Filte    | ers 👻                   |                                    |                           |                                           | Ch                         |                  |                       |                 |                     |             |                            |
| List of Clearances                 |          | pplication ID<br>127437 | Application Re                     |                           | ed on Clear<br>dd/yyyy ⊟ Sea              | <sup>ance</sup> <b>`Ur</b> |                  | chang<br>Proce        |                 | time/               |             | Apply filters              |
| Know Your Clearances (KYC          |          |                         |                                    |                           |                                           |                            |                  |                       |                 |                     |             |                            |
| Track your application             | Sr<br>No | Application<br>Id       | Application Ref<br>No (from dept.) | Applied on                | Clearance Name                            | Last Updated<br>Date       |                  | Lying with<br>Officer | Pending<br>Days | On time/<br>Delayed | Action      | Feed                       |
| S Transaction                      | 1        | 104461 -<br>127437      | -                                  | Jul 4, 2022<br>3:47:15 PM | Provisional<br>Registration of<br>Boilers | Jul 4, 2022<br>5:45:56 PM  | Under<br>Process | Director of<br>Boiler | 0/15<br>days    | On time             | Actions     | Feed<br>on<br>Appl<br>Subr |
|                                    |          |                         |                                    |                           |                                           |                            |                  |                       |                 |                     |             |                            |

**Figure 22. Under Process** 

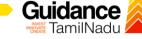

TNSWP – Provisional Registration of Boilers – Directorate of Boilers

### **10. Track Your Application**

- After submitting the application, a unique 'token ID' would be generated. Using the 'Token ID' the Applicant can track the status of clearances byclicking on 'Track your application' option.'
- 2) Applicant to choose the name of the project created during CAF from the dropdown 'Select project / CAF' displayed at the top of the page.

#### Track your application – Overview Option

By clicking on 'Overview' tab, Applicant can view the count of various clearance statuses as follows.

- Total Pending Clearances
- Total Approved Clearances

| • To                               | tal Rejected Clearances                                                                                                    | Overview                                                          |  |  |  |  |
|------------------------------------|----------------------------------------------------------------------------------------------------|-------------------------------------------------------------------|--|--|--|--|
|                                    | Track Your<br>Application                                                                                                    | Application                                                       |  |  |  |  |
| Dashboard Overview                 | T our Application Select Project/CAF 24Manufact1                                                                                                    | Overview All Details                                              |  |  |  |  |
| Combined Application Form<br>(CAF) | ærs 🗸                                                                                                    |                                                                   |  |  |  |  |
| List of Clearances                 | Application ID         Application Ref No.         Applied on         Clearance Name         Last Update           127437         Search         mm/dd/yyyy         D         Search         mm/dd/yyyy |                                                                   |  |  |  |  |
| Know Your Clear Ces (KYC)          |                                                                                                    |                                                                   |  |  |  |  |
| Track your application             | Sr Application Application Ref<br>No Id No (from dept.) Applied on Clearance Name Date Status                                                                                                    | Lying with Pending On time/<br>Officer Days Delayed Action Feed   |  |  |  |  |
| Transaction                        | 1 104461 - Jul 4, 2022 Provisional<br>127437 - Jul 4, 2022 Provisional<br>Registration of<br>Bollers 5:45:56 PM Process                                                                                 | Director of 0/15 On time Actions Appl<br>Boiler days On time Subr |  |  |  |  |
| Digilocker                         |                                                                                                    |                                                                   |  |  |  |  |

### Figure 23. Track your application

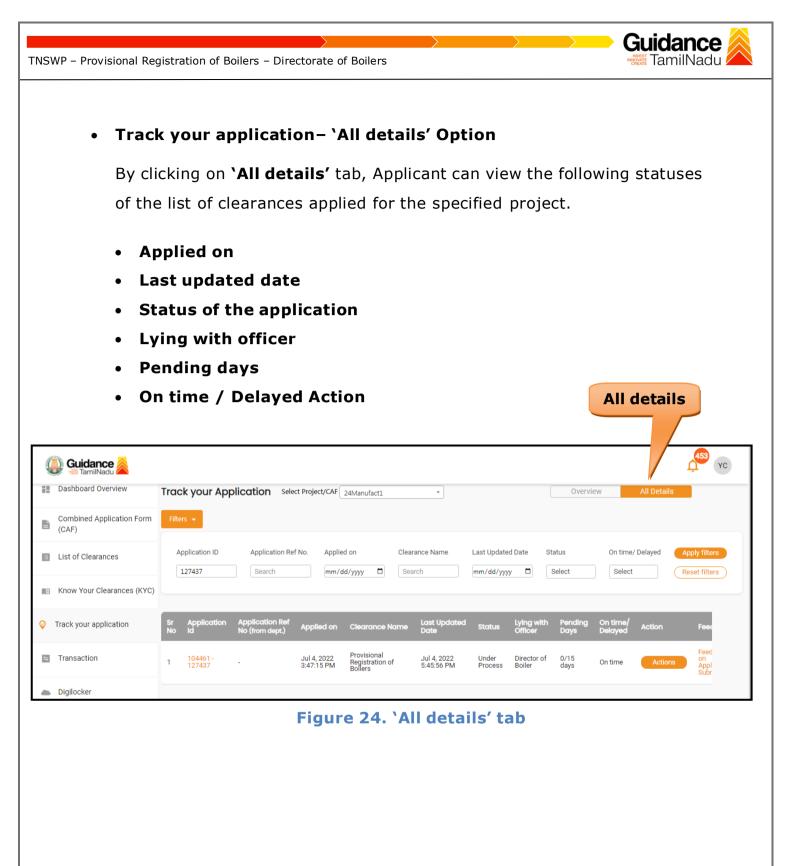

Page 23 of 32

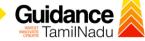

TNSWP - Provisional Registration of Boilers - Directorate of Boilers

# **11. Query Clarification**

- After submitting the application to the Boiler department, the concerned officer reviews the application and if there are any clarifications required, the concerned officer would raise a query to the applicant.
- 2) Applicant would receive an alert message through Registered SMS/Email.
- 3) Applicant could go to 'Track your application' option and view the query under action items under the 'All Details' Tab.
- Applicant could view the status as 'Need Clarification' under the 'Status' column. Click on 'Action' button to respond the query as shown in the below figure.

| Dashboard C          | Verview Track your Application                    | Select Project/CAF ALMIGHTY V                                                                                                | Overview All Details |  |  |  |  |
|----------------------|---------------------------------------------------|----------------------------------------------------------------------------------------------------|----------------------|--|--|--|--|
| Combined A<br>(CAF)  | pplication Form<br>Total Pending<br>Clearances    | Q 118067                                                                                                    |                      |  |  |  |  |
| List of Clear        | ances 7                                           | Clearances status                                                                                                    | Delayed Clearances   |  |  |  |  |
| Know Your Cl         | tearances (KYC) Total Approved<br>Clearances<br>3 | 105485 - 118067 Provisional Registration of Boilers         Department name:Directorate of Boilers         Timeline:15 day/s |                      |  |  |  |  |
| Sector Track your ap | plication<br>Total Rejected<br>Clearances         | Latest Update: Need Clarification Actions                                                                                    |                      |  |  |  |  |
| Transaction          | 0                                                 | Need                                                                                                    |                      |  |  |  |  |
| Ligilocker           | You have completed                                | Clarification                                                                                                    |                      |  |  |  |  |
| ≰⊡ Virtual Meet      | Application Form 100 % 1 day ago                  |                                                                                                    |                      |  |  |  |  |

#### **Figure 25. Need Clarification**

| TNSWP – Provisional Regist                     | ration of Boilers – D                                                                           | irectorate of Boilers                                  | 5                                            |                                    | Guidance                                                              |
|------------------------------------------------|-------------------------------------------------------------------------------------------------|--------------------------------------------------------|----------------------------------------------|------------------------------------|-----------------------------------------------------------------------|
|                                                |                                                                                                 |                                                        |                                              |                                    |                                                                       |
| A Tamil Nadu Government Portal   Monda         |                                                                                                 | n <u>Visit Guidance Site</u> Operation Action - 118067 | tional Timings For Toll Free Nun             | nber - 8:30 AM to 8:30 PM   Toll F | ree Number: 18002583878 Industrial Helpline<br>: helpdesk@investtn.in |
|                                                | rack your Application                                                                           |                                                        | Application Name<br>Provisional Registration | of Boilers                         | Dvervlew All Details                                                  |
| Combined Application Form (CAF)                | Applicatio<br>Total Pendi -<br>Clearances                                                       | on Ref No.                                             | Project Name<br>ALMIGHTY                     | Clarify                            |                                                                       |
| List of Clearances                             | Sep 26, 20                                                                                      | on Submission Date<br>022 1:32:09 PM                   | Status<br>Need Clarification                 | Query                              | Delayed Clearances                                                    |
| R Know Your Clearances (KYC)                   | Total Appro<br>Clearances<br>3 Edit I                                                           | Documents Clarify Q                                    | to be performed                              | Close                              |                                                                       |
| Orack your application                         | Total Rejected<br>Clearances                                                                    |                                                        | _                                            |                                    |                                                                       |
| Transaction                                    | 0                                                                                               | Figure 2                                               | 6. Query C                                   | larify                             |                                                                       |
|                                                |                                                                                                 |                                                        |                                              |                                    |                                                                       |
| Query.<br>6) The App<br>been ad<br>7) The Stat | licant clicks o<br>lication gets s<br>dressed by th<br>cus of the app<br><b>s'</b> after the Ap | submitted to<br>ne Applicant.<br>lication chan         | the departr<br>ges from `N                   | ment after th<br>leed clarifica    |                                                                       |
|                                                |                                                                                                 |                                                        |                                              |                                    | L <sup>34</sup> MS                                                    |
| Dashboard Overview                             | ack your Application                                                                            | Select Project/CAF CAREWELL                            | ·                                            |                                    | Overview All Details                                                  |
| Combined Application Form<br>(CAF)             | Filters 👻                                                                                       |                                                        |                                              | r Process'                         |                                                                       |
| List of Clearances                             | Application ID Applicat           118067         Search                                         | ion Ref No. Applied on mm/dd/yyyy                      | Clearance Name Search                        | Last Statu                         |                                                                       |
| Know Your Clearances (KYC)                     | ir Application Application                                                                      | Ref                                                    | Last Updated                                 | Status Lying with                  | Pending On time/                                                      |
|                                                | Fr Application Application<br>No Id No (from dep                                                | Applied on Clearand                                    | ce Name Date                                 |                                    | Days Delayed Action Feed<br>Feed<br>Appli                             |
| Transaction                                    | 105485 -<br>118067                                                                              | Sep 26, 2022 Provision<br>1:32:09 PM Boilers           |                                              |                                    | 0/15 On time Actions Proce<br>Feedt<br>Applii<br>Subm                 |
| - Diginoritat                                  | Figu                                                                                            | ıre 27. Appl                                           | ication un                                   | der Process                        |                                                                       |
|                                                | 9•                                                                                              |                                                        |                                              |                                    | -                                                                     |
|                                                |                                                                                                 |                                                        |                                              |                                    | Page <b>25</b> of <b>32</b>                                           |

#### **Erector Clearance**

- 1) After submitting the application to the Boiler department, the concerned officer reviews the application and issues Erector Clearance.
- Applicant would receive an alert message through Registered SMS/Email.
- Applicant could go to 'Track your application' option and view the query using action items under the 'All Details' Tab.
- 4) Applicant could view the status as 'Download letters' under the 'Status' column. Click on 'Action' button to respond the query as shown in the below figure.

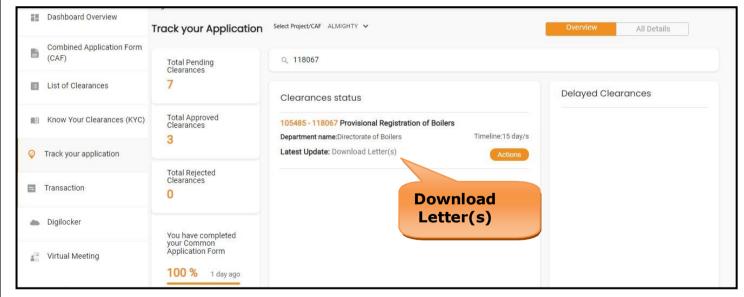

Figure 28. Download Letter

Guidance

Guidance TNSWP - Provisional Registration of Boilers - Directorate of Boilers TamilNadu A Tamil Nadu Government Portal | Monday, 26 September 2022 1:46 pm (IST) Visit Guidance Site Operational Timings For Toll Free Number - 8:30 AM to 8:30 PM | Toll Free Number: 18002583878 Industrial Helpline 100 Application Action - 118067 MS (i) Guidance 🚫 Application ID 105485-118067 Application Name Dashboard Overview Provisional Registration of Boilers Track your Application Ref No. Project Name Combined Application Form Upload CAF) ALMIGHTY Total Pend Clearance Documents Application Submission Date Status List of Clearances 7 Download Letter(s) Sep 26, 2022 1:32:09 PM Delayed Clearances Actions to be performed Know Your Clearances (KYC) Total Appr Clearance 3 O Track your application Close Total Reje Clearance Transaction 0 a Digilocker You have completed your Common Application Form Virtual Meeting 100 % 1 day ago

### Figure 29. Upload Documents

|         | n 10 MB Allowed (Only .DOC, .PDF, .XLS, .BMP, .GIF, .JPEG, .PNG, .PPTX, .D<br>f multiple documents, please upload in zip format | OCX, .XLSX, .ZIP, .KML are allowed)       |
|---------|----------------------------------------------------------------------------------------------------|-------------------------------------------|
| Sr. No. | Document Name                                                                                                    | Attach Document                           |
| 1       | Erection Commencement Letter from Erector                                                                                       | Drag & Drop (Browse Files) (DigiLocker)   |
| 2       | Frection Completion Letter from Erector                                                                                         | Drag & Drop (Browse Files (Digital enter) |
| 3       | ✓ Owner's Inspection Readiness Letter                                                                                           | Drag & Drop Browse Fil Document           |

Figure 30. Erection Completion Letter

Page 27 of 32

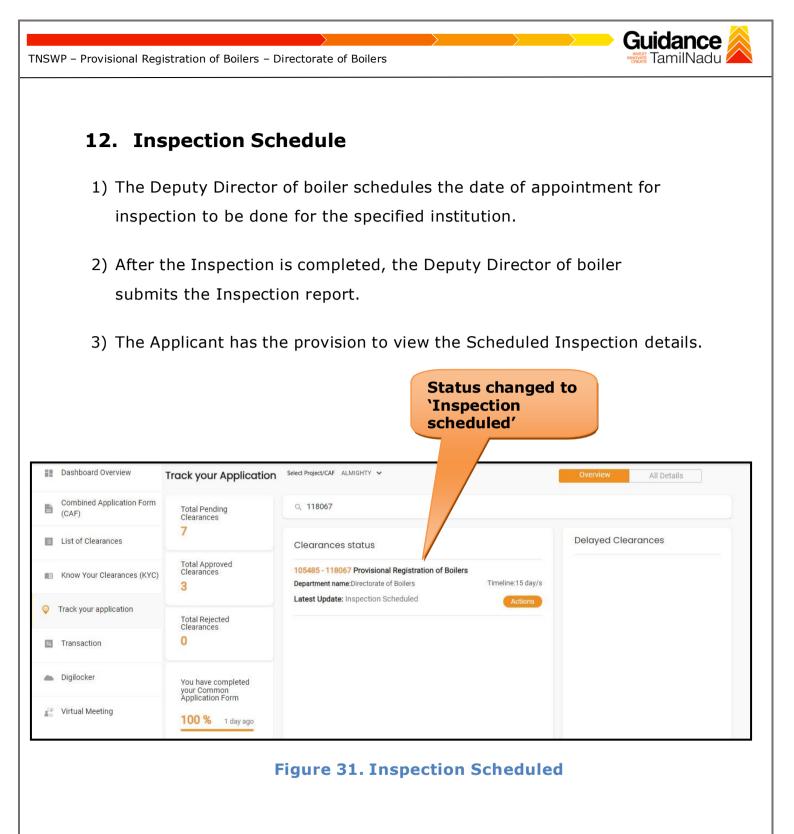

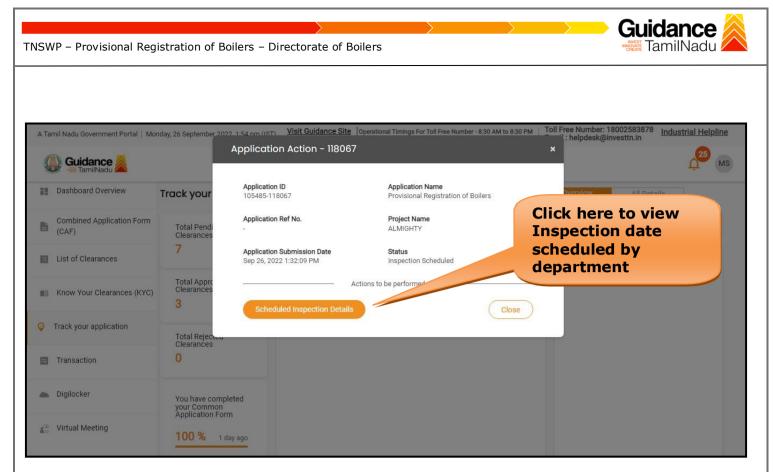

### **Figure 32. Scheduled Inspection Details**

| Dashboard Overview                 |                                                       | Inspection date            |
|------------------------------------|-------------------------------------------------------|----------------------------|
| Combined Application Form<br>(CAF) | Inspection Details : 118067                           | scheduled by<br>department |
| List of Clearances                 | Inspection Scheduled Date (DD/MM/YYYY):<br>27/09/2022 |                            |
| Know Your Clearances (KYC)         | Inspection Remarks:                                   |                            |
| Orack your application             | inspection                                            |                            |
| Transaction                        |                                                       |                            |
| Ligilocker                         |                                                       |                            |
| ↓ Virtual Meeting                  |                                                       |                            |

Figure 33. Scheduled Inspection Details (Contd.)

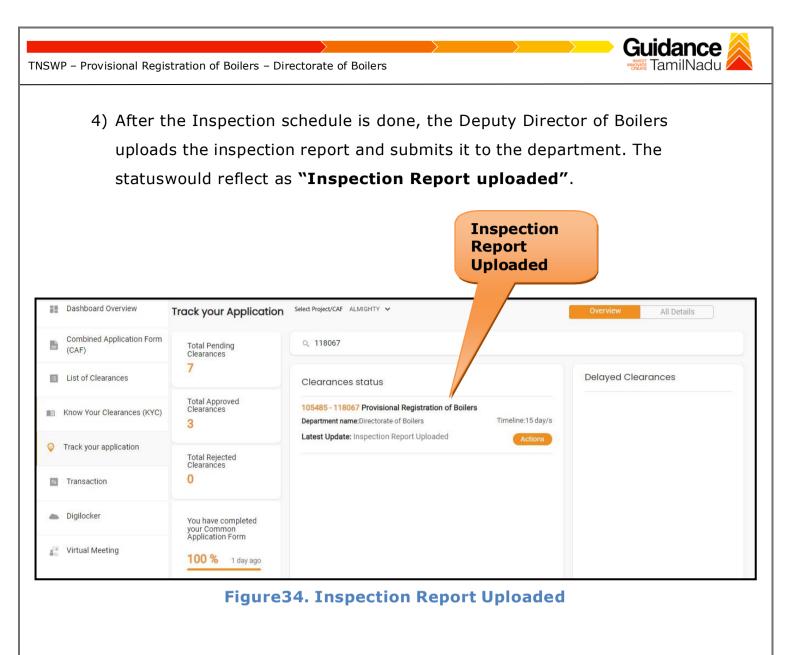

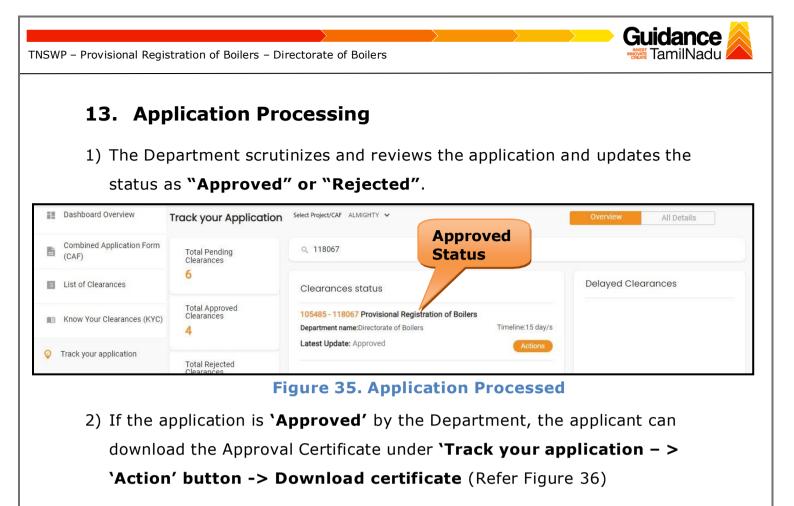

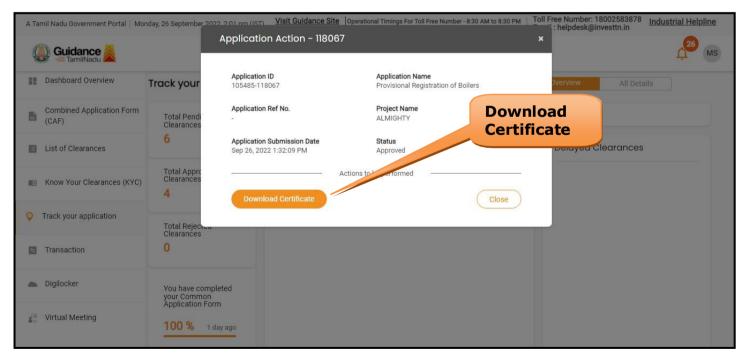

Figure 36. Download the Approved Certificate

Page **31** of **32**